# **Vodafone Mobile Broadband**

Gebruikershandleiding

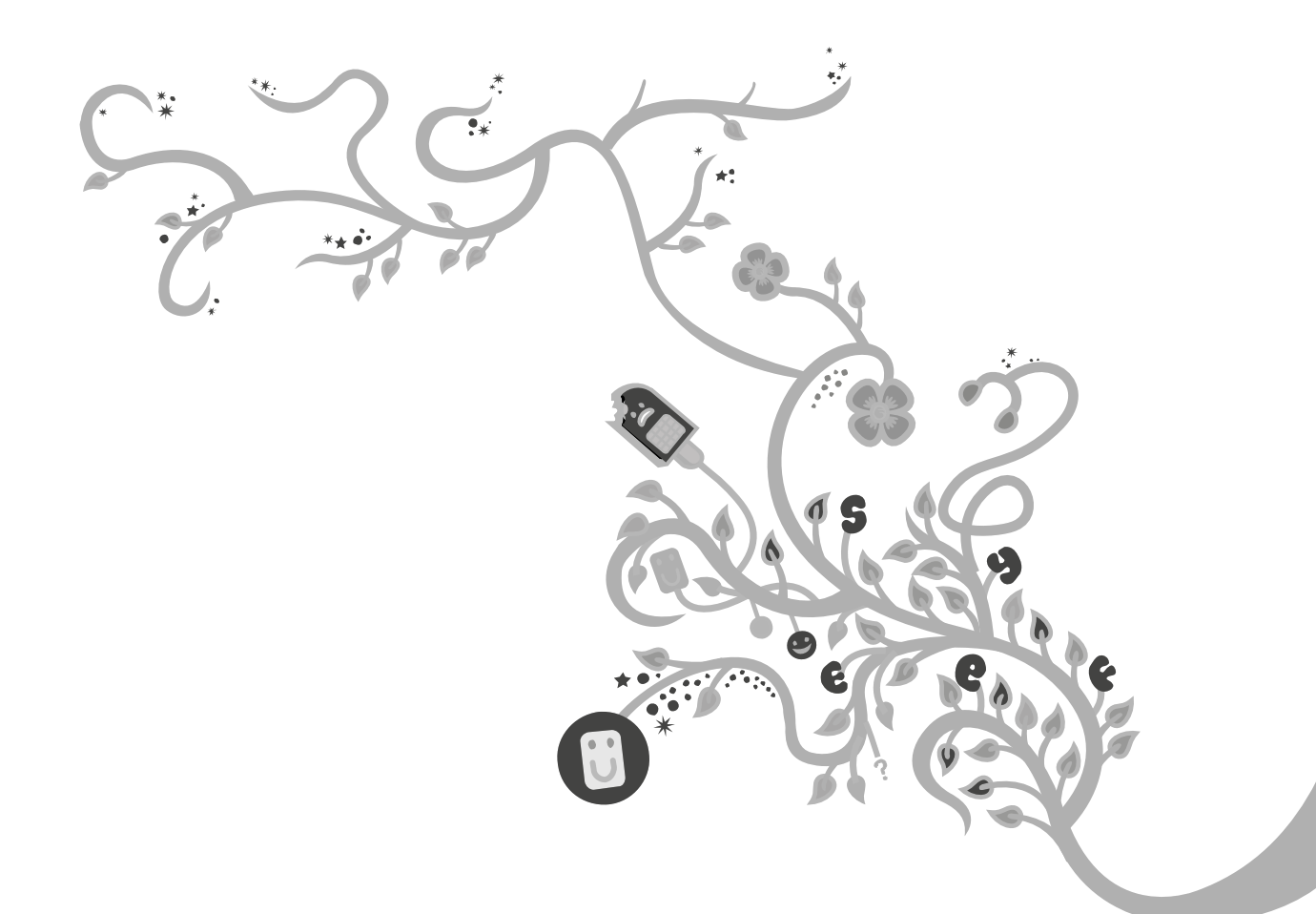

The future is exciting.

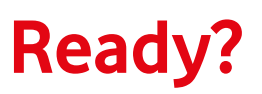

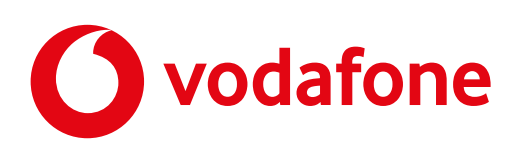

# **Inhoudsopgave**

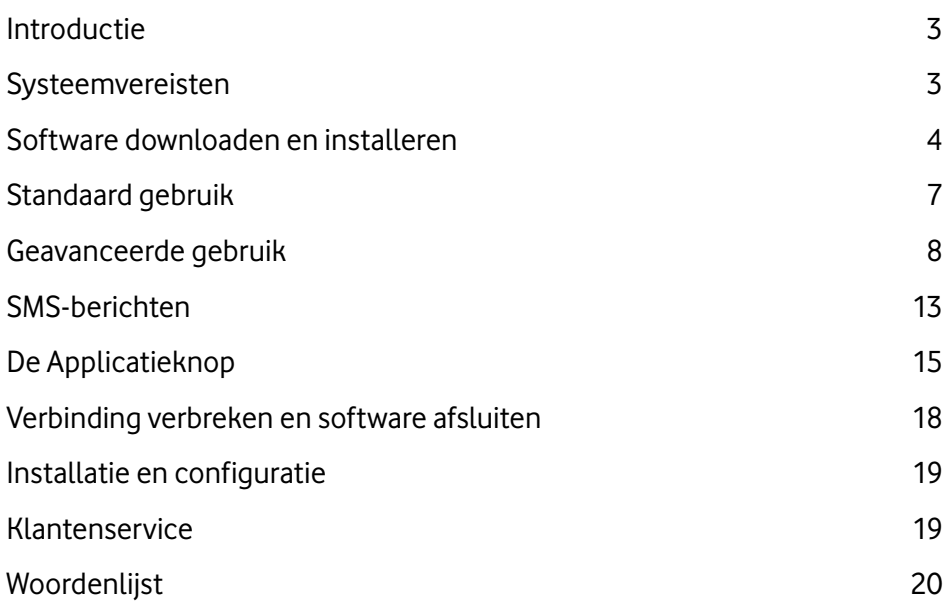

# **Introductie**

Met de Vodafone Mobile Broadband software kunnen gebruikers op eenvoudige wijze al hun mobiele verbindingen beheren door middel van een simpele, intuïtieve gebruikersinterface.

De software kan via een USB-apparaat van Vodafone in gebruik worden genomen (Lite) of je kunt de software downloaden van het internet (Volledig). De USB-modem biedt je de 'plug-and-connect'-mogelijkheid, waarmee onder andere:

- • de software automatisch vanaf het apparaat wordt geïnstalleerd. Je hoeft hier als gebruiker dus weinig voor te doen.
- de SIM van de gebruiker(s) automatisch wordt gedetecteerd.
- de verbindingsinstellingen worden toegekend aan de hand van het netwerk.

In de algemene gebruikersinterface wordt de relevante informatie op een heldere en beknopte manier weergegeven, zodat het snel voor je duidelijk is hoe en welke verbinding wordt gebruikt. Als er eenmaal verbinding is gemaakt, kun je met behulp van de algemene gebruikersinterface de status van de verbinding in de gaten houden. Dit kun je ook doen door middel van het mededelingenoverzicht van het besturingssysteem, waar de belangrijkste informatie (zoals signaalsterkte) in wordt opgenomen.

De Vodafone Mobile Broadband software is uitgevoerd met Always Best Connected. Always Best Connected is een functie in de Vodafone Mobile Connect software waarmee je altijd de beste beschikbare verbinding gebruikt voor het internet. Of je nu thuis, buitenshuis, of op kantoor werkt, of koffie drinkt in het café om de hoek, Always Best Connected selecteert voor jou de beste verbinding die beschikbaar is: mobiel, vast of draadloos(WLAN ofwel WiFi).

Op de volgende bladzijden leggen we je uit hoe je heel eenvoudig Always Best Connected op je computer kunt configureren en ermee aan de slag kunt.

### **Systeemvereisten**

Een computer met minstens 100 MB beschikbare schijfruimte, 256 MB RAM, en een processor die minstens gelijkwaardig is aan een Pentium® 300 MHz-processor.

#### Als besturingssysteem:

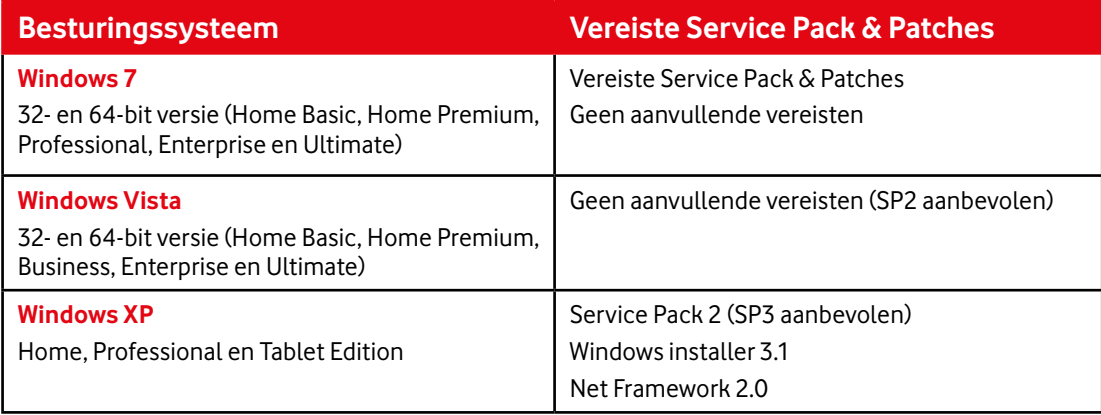

Mac OSX versie – De versie van Vodafone Mobile Broadband die beschikbaar is voor het Mac-besturingssyteem, wordt in een apart document behandeld. Dit document iste vinden op www.vodafone.nl/datasupport

NB: Voor gebruikers van Microsoft Vista en Win7 bevat de software ook aanvullende functies, zoals desktop gadgets om de verbinding te regelen/in de gaten te houden en om sms-berichten te bekijken en te verzenden. De software biedt daarnaast volledige ondersteuning van apparaten die met NDIS 6.2 werken en compatibiliteit met de Windows connection manager. Ten slotte voorziet de software Win 7 van een jump list-functie in de taakbalk zodat je gemakkelijk bij je veelgebruikte functies kunt.

NB 2: Let op! Always Best Connected werkt niet met de besturingssystemen Windows® 2000 of Linux.

# **Vodafone Mobile Broadband: Aan de slag**

Download allereerst de nieuwste versie Vodafone Mobile Connect software van de Vodafone-website. Het downloaden van de software via vodafone.nl is gratis! Dit betekent dat het dataverkeer dat gegenereerd wordt bij het downloaden niet in rekening wordt gebracht of van je bundel afgaat. Dit geldt voor alle abonnementsvormen inclusief prepaid.

# **Software downloaden en installeren**

Bepaal eerst hoe je verbinding maakt met het internet: via een ethernetkabel, WLAN of je mobiele netwerk. Om de software te installeren heb je geen mobiel toestel of actieve simkaart nodig. Op de simkaart opgeslagen informatie kan de installatie wel vergemakkelijken. Als een mobiel toestel metsimkaart beschikbaar is, wordt daarom aanbevolen het voorafgaand aan de installatie aan te sluiten.

#### **Tip: Vanwege de bestandsgrootte is het aan te bevelen om de Vodafone Mobile Connect software te downloaden via een WLAN of een ethernetverbinding.**

Als het downloaden is afgerond en de installatie is gestart, kan je worden gevraagd om eerst een eventuele voorgaande versie van de Vodafone Mobile Connect software af te sluiten. Vodafone Mobile Connect vraagt of eventuele voorgaande versies mogen worden verwijderd. Om de installatie te kunnen uitvoeren, moet je hiervoor toestemming geven.

#### Stap 1: De taal selecteren

Vodafone Mobile Connect selecteert voor de installatie dezelfde taal als die van het besturingssysteem op je computer. Alsje een andere taal wilt gebruiken, kies die dan in de vervolgkeuzelijst.

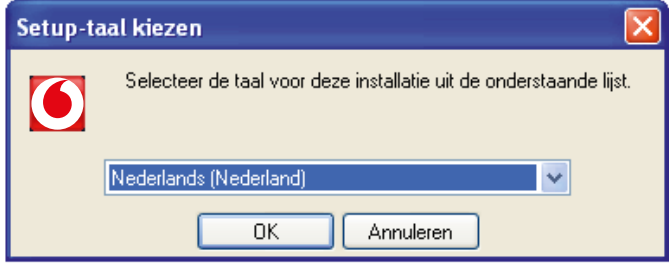

Vervolgens wordt de installatie voorbereid. Dit kan enkele minuten duren.

#### Stap 2: Het Vodafone-netwerk selecteren

Als je mobiele toestel is aangesloten op de computer, leest Vodafone Mobile Connect de simkaart uit om te bepalen welk mobiel netwerk moet worden geselecteerd. Controleer of de juiste operator wordt weergegeven. Als de juiste operator niet wordt genoemd, of zelfs helemaal geen operator, selecteer dan het Vodafonenetwerk in de vervolgkeuzelijst. Je kunt pas doorgaan met de volgende stap alsje een netwerkoperator hebt geselecteerd. Klik op Volgende.

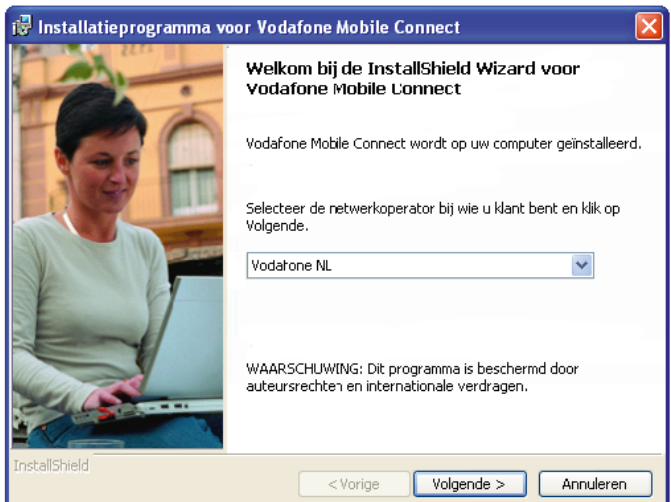

#### Stap 3: De licentieovereenkomst accepteren

Het onderstaande scherm verschijnt. Om door te kunnen gaan met de installatie moet je akkoord gaan met de voorwaarden van de licentieovereenkomst. Klik op Volgende.

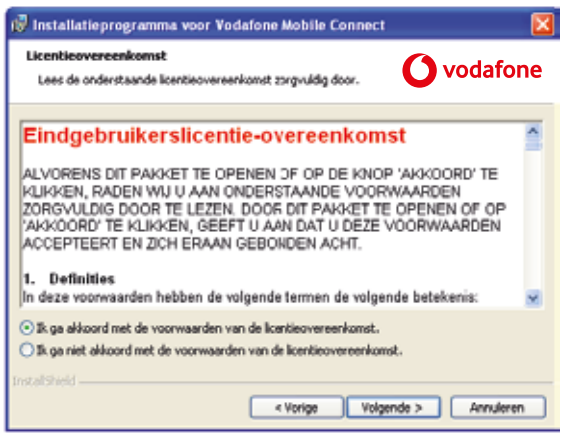

#### Stap 4: Het installatietype selecteren

Selecteer hier het gewenste installatietype. Het installatietype 'Volledig' is voldoende voor de meeste gebruikers, dus wordt aanbevolen om dat te selecteren. Klik op Volgende.

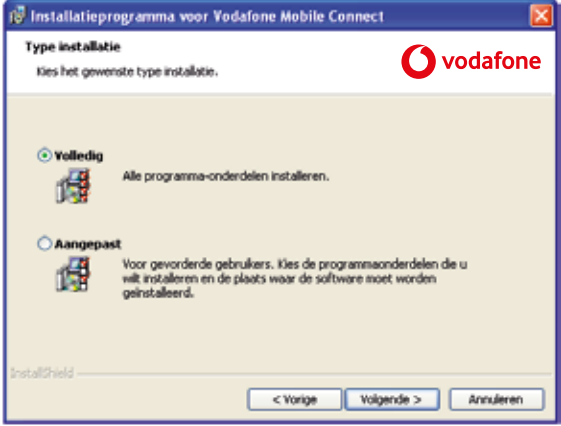

**Tip: De aangepaste installatie is uitsluitend bedoeld voor gebruikers die vertrouwd zijn met alle functies van Vodafone Mobile Connect.**

#### Stap 5: Gebruikerstype bepalen

Het Vodafone Mobile Connect dashboard maakt onderscheid tussen prepaid en contract overeenkomsten. Selecteer Abonnement alsje een contract hebt met Vodafone voor de datadienst, en Prepaid wanneer dit niet het geval is.

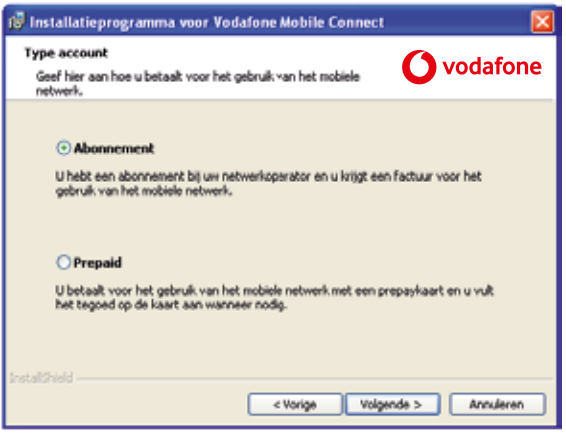

### Stap 7: De instellingen controleren

Het volgende scherm geeft een samenvatting van de installatie-instellingen. Als alles klopt, klik dan op Installeren. Klik anders op Vorige en pas in de voorafgaande stappen de betreffende instellingen aan.

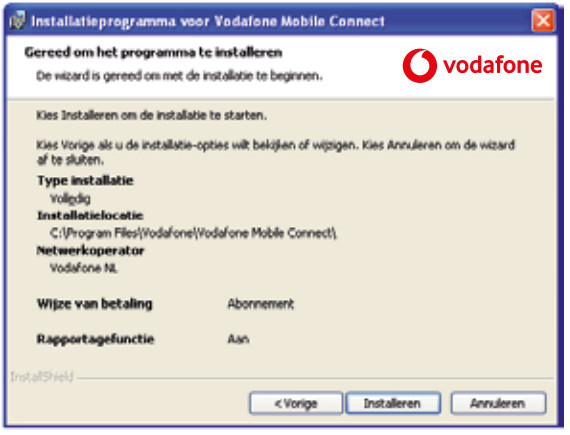

Klik op Installeren om de installatie uit te voeren. Hierbij worden de door jou opgegeven instellingen gebruikt. De installatie kan enkele minuten duren, en de voortgang wordt weergegeven in de voortgangsbalk in hetscherm.

#### Stap 8: De installatie afsluiten

Als de installatie metsuccesis uitgevoerd, verschijnt het onderstaande scherm. Klik op Voltooien.

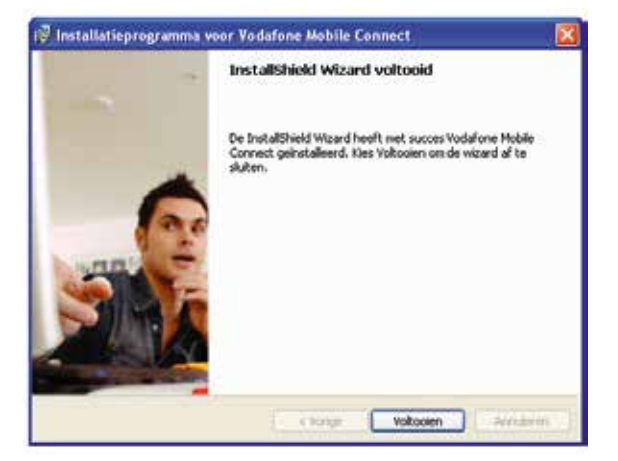

#### Stap 9: De computer opnieuw opstarten

Mogelijk moet je de computer opnieuw opstarten om de installatie af te ronden. Klik op Ja.

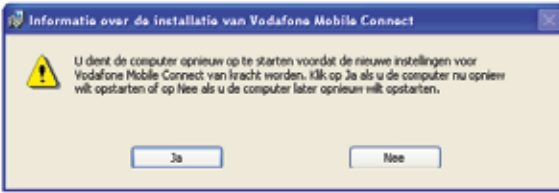

# **Applicatie opstarten**

Zodra de software is geïnstalleerd, kan het programma worden opgestart via: Start>Alle programma's>Vodafone>Vodafone Mobile Broadband of door op het bureaublad op het programma-icoontje van Vodafone Mobile Broadband te dubbelklikken.

Alsje dat hebt gedaan, kun je:

- • Verbindingen maken via mobiele telefoonnetwerken zodat je bijvoorbeeld kuntsurfen op het internet of e-mailberichten kunt verzenden en ontvangen.
- Verbindingen maken via WLANs.
- • Selecteren welke type verbindingen je wilt maken en de beste verbinding kiezen die op dat moment beschikbaar is.
- Toezicht houden op de hoeveelheid verzonden data en de duur van de verbindingen.

#### **Standaardweergave**

Wanneer de applicatie wordt opgestart, wordt normaliter het Standaard Weergavevenster getoond. Dit geeft weer welke verbinding er op dat moment is gemaakt of gemaakt kan worden. De Standaardweergave zorgt voor een prettige en eenvoudige gebruikservaring en interface die je alleen bij Vodafone zult vinden.

In het Standaard Weergavevenster is het volgende te zien:

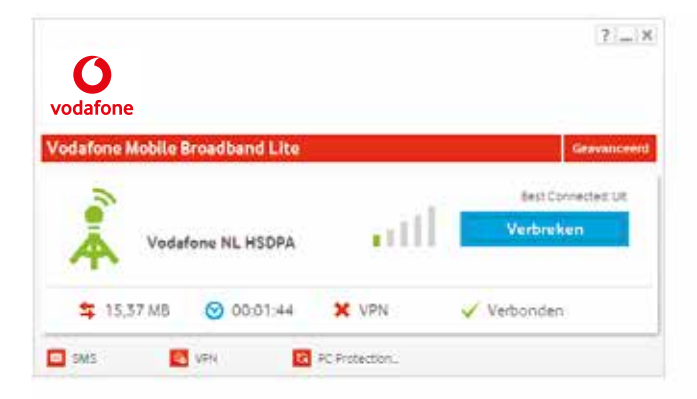

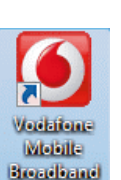

#### **Geavanceerde weergave**

Wanneer je met de knop Standaard of Geavanceerde Weergave overschakelt op het Geavanceerde Weergavevenster, wordt naast de status van alle beschikbare verbindingen ook de Weergavemenubalk weergegeven.

In dit overzicht kun je je verbindingen openen en in de gaten houden en met behulp van verschillende indicatoren zien

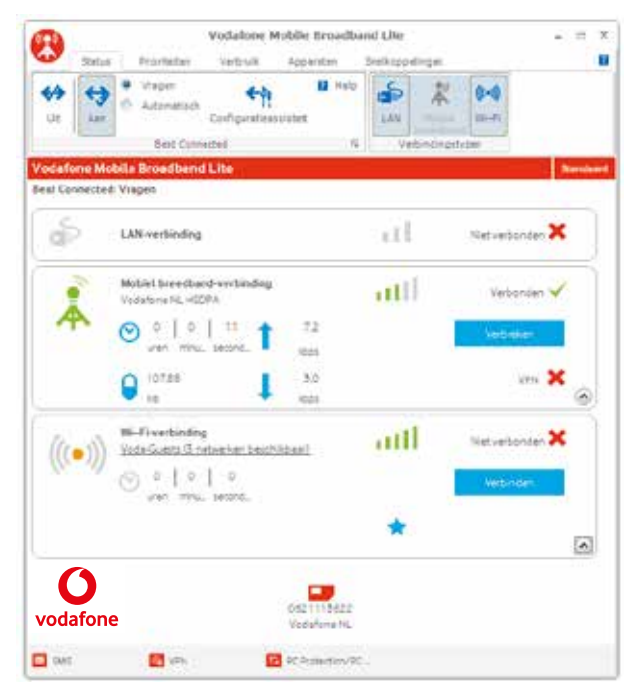

Met het geavanceerde overzicht heb je uitgebreid toegang tot de voordelen en functies van Vodafone Mobile Broadband. Op die manier kun je het programma geheel aanpassen aan jouw eigen voorkeuren en behoeften.

- Weergavemenu door in de Weergavemenubalk op een optie te klikken, verschijnt er in de onderstaande ribbonbalk een ruim aantal opties die betrekking hebben op de verbindingsprestaties.
- Applicatieknop hiermee heb je snel toegang tot de opties die betrekking hebben op de Vodafone Mobile Broadband-applicatie.

# **Status**

wat de status van deze verbindingen is. De werking van Always Best Connected wordt in het volgende hoofdstuk uitgelegd. Vodafone Mobile Broadband Lite  $\rightarrow$  $\propto$  $\mathbf{A}$ īΣ, Status Prioriteiten Verbruik Apparaton Spelkannelingen **O** Vraget **FZ** Help ட்  $\leftrightarrow$  $\leftrightarrow$ 皋  $(u \cdot v)$ ←  $\circ$ Autoria .ua Aan Configuratieaosistert **EAN** Mobiel Wi-Fi breedband Best Connected is. dingstype **Vodafone Mobile Broadband Lite** Best Connected: Uit яĪ LAN-verbinding Niet verbonden æ Mobiel breedband verbinding autl Niet verbonden Ą, Netwerk wordt gezocht.  $\overline{\mathbf{v}}$ Wi-Fi verbinding **uill**  $((\bullet))$ Niet verbonden Voda-Guests (3 netwerken beschälbaar) **C** 062<sup></sup> 113822 vodafone Vodafone NL SMS **B** VPN PC Protection/PC.

Alle beschikbare verbindingen worden met hun huidige status weergegeven.

# **Introductie Always Best Connected**

Vodafone Always Best Connected is een functie waarmee de Vodafone Mobile Broadband-applicatie de beschikbare verbindingen actief kan beheren, waaronder ook LAN en WiFi/WLAN-verbindingen. Deze functie zorgt ervoor dat op iedere locatie de beste verbinding wordt geselecteerd door de beschikbare verbindingen te vergelijken met de persoonlijke voorkeursinstellingen.

Wanneer Vodafone Always Best Connected is ingeschakeld, kan de Vodafone Mobile Broadband-applicatie:

- Mobiele, WiFi en LAN-verbindingen maken.
- • Controleren dat de lokale verbinding, zoals WiFi, daadwerkelijk toegang heeft tot het internet en overschakelen op een andere verbinding als de huidige verbinding geen toegang tot het internet blijkt te hebben.
- • Op basis van ingestelde voorkeuren schakelen tussen Mobiele, WiFi- en LAN-verbindingen, om ervoor te zorgen dat altijd de beste verbinding wordt gebruikt.
- • Rekening houden met welke applicaties er op dat moment draaien om te voorkomen dat tijdens het overschakelen op een andere verbinding een Virtual Private Network (VPN) of beveiligde verbinding wordt verstoord omdat er een betere verbinding beschikbaar is gekomen.
- • Bij gebruik van Vodafone Always Best Connected binnen een zakelijk netwerk controleren of het zakelijke netwerk rechtstreeks kan worden bereikt, en zo niet, een VPN-programma opstarten als dit nodig is.

# **Werkingsinstellingen** (geavanceerde instellingen)

Met de Vodafone Always Best Connected-opties in het geavanceerde deel binnen het statusoverzicht van Vodafone Mobile Broadband kun je het werkingsprofiel selecteren dat het beste aan jouw eisen voldoet.

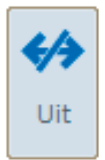

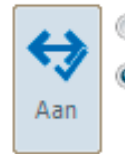

Vragen

Automatisch

Vragen Automatisch

- Uit Wanneer Vodafone Always Best Connected is uitgeschakeld:
- Worden beschikbare verbindingen weergegeven.
- Wordt er niet automatisch op een andere verbinding overgeschakeld en worden verbindingen niet automatisch geopend.
- Wordt je niet gevraagd om een verbinding te openen of op een andere verbinding over te schakelen.

Aan – Melding - Wanneer Vodafone Always Best Connected isingesteld op Melding, zal de applicatie je vragen verbindingen te openen, afhankelijk van de ingestelde prioriteiten in het Prioriteitenoverzicht. Je kunt kiezen uit:

- Verbinden om onmiddellijk verbinding te maken.
- Annuleren om de verbinding te annuleren. Vodafone Always Best Connected wordt door deze optie onderdrukt en zal daardoor geen andere taken meer uitvoeren totdat het programma is gereset.

Als een verbinding al openstaat, zal de applicatie je een melding geven als er een verbinding beschikbaar komt die een hogere prioriteitswaarde heeft. Je kunt kiezen uit:

- Ja om onmiddellijk op de nieuwe verbinding over te schakelen en de huidige verbinding te verbreken.
- Nee om overschakelen te annuleren. Vodafone Always Best Connected wordt
- hierdoor onderdrukt en zal daardoor geen andere taken meer uitvoeren totdat het programma is gereset.

Aan – Automatisch - Wanneer Vodafone Always Best Connected is ingesteld op Automatisch, zal de applicatie verbindingen onmiddellijk voor je openen en op andere verbindingen overschakelen. Bij het automatisch beheren van verbindingen, neemt Vodafone Always Best Connected het volgende in overweging:

- • de verbindingsprioriteiten zoalsingesteld in het Prioriteitenoverzicht
- of verbindingen toegang hebben tot het internet
- toepassingen die afhankelijk zijn van de bestaande verbinding

Aan

#### **Switching Settings** (geavanceerde weergave)

Vodafone Always Best Connected Switching Settings kun je openen door op de launcher van het dialoogvenster te klikken dat zich rechtsonderin de Vodafone Always Best Connected-groep bevindt.

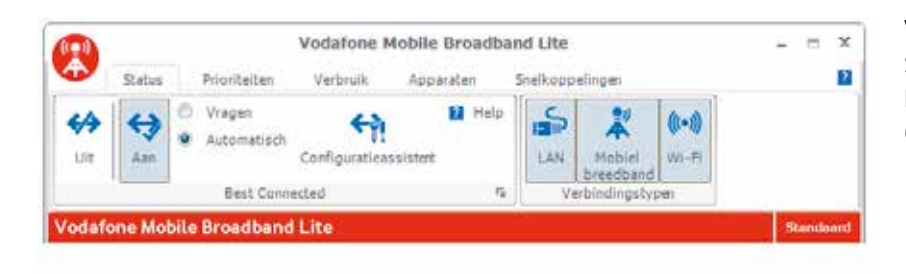

Vodafone Always Best Connected Switching Settings kun je ook met behulp van de Vodafone Always Best Connected Setup Assistant openen.

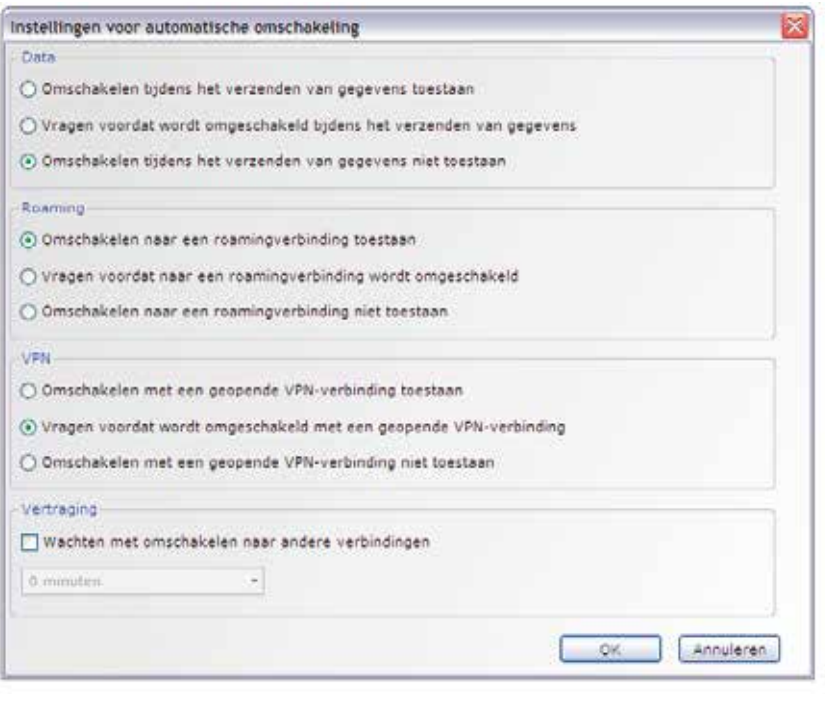

Met het Automatic Switching Settingsvenster kun je een profiel aanmaken voor automatische overschakeling dat het beste aan jouw eisen voldoet.

Roaming – De selecties die voor roamingverbindingen in aanmerking komen:

- **•** staan overschakelen naar een roamingverbinding toe
- **•** staan overschakelen naar een roamingverbinding niet toe
- geven een melding voordat op een roamingverbinding wordt overgeschakeld

Virtual Private Network – Als een VPN zodanig isingesteld dat het met Vodafone Always Best Connected kan werken, kun je met de volgende opties het schakelen tussen verbindingen regelen:

- • Schakelen toestaan bij een open VPN.
- **•** Geef een melding voordat bij een open VPN wordt overgeschakeld.
- Sta schakelen niet toe bij een open VPN.

Als er geen VPN is geselecteerd die met de Vodafone Mobile Broadband-applicatie kan werken, is deze optie grijs.

Vertraging – Met behulp van een drop-downmenu of door rechtstreeks een nummer in het veld in te voeren, kun je instellen hoeveel minuten Vodafone Always Best Connected wacht voordat over wordt gegaan op het proberen van andere verbindingen.

#### **Prioriteiten** (geavanceerde weergave)

De Prioriteitenweergave toont alle mogelijke verbindingstypen in een lijst met Verbindingsmodules, geordend in volgorde van belangrijkheid, waarbij de bovenste de belangrijkste is. De standaard APN van Vodafone Mobiel Breedband is **office.vodafone.nl**. Gebruikersnaam en wachtwoord zijn beide **vodafone**. Specifieke APN's kunnen handmatig worden aangemaakt onder de instellingen van de Mobiele Verbindingen.

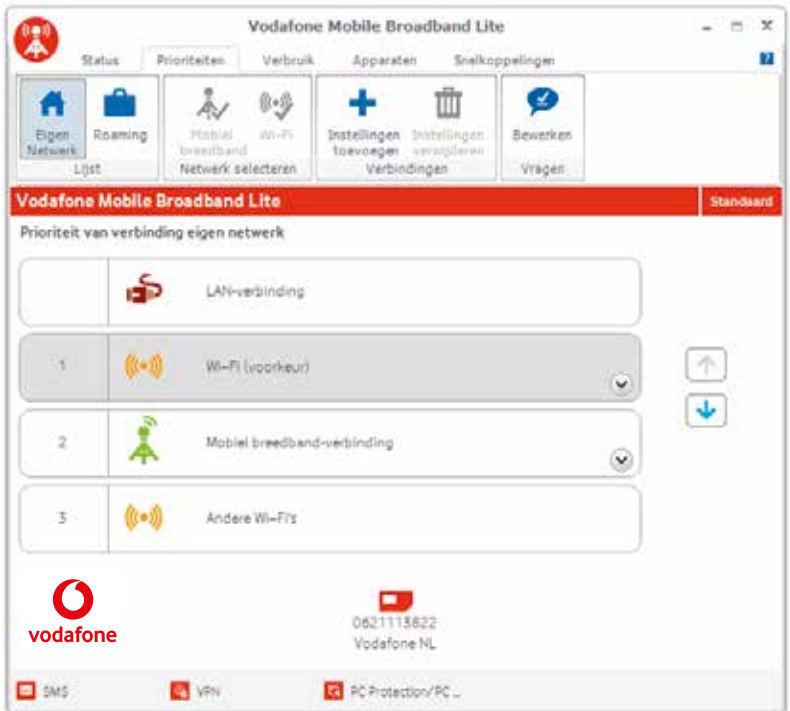

# **Gebruik**

Deze weergave laat zien hoeveel data is verzonden of ontvangen via de huidige of meest recente verbinding. Ook kun je hier zien hoe lang deze verbinding al openstaat of open heeft gestaan. Je kunt zelf aangeven of je dit wil hebben weergegeven in volume of in tijd.

Let op: deze informatie is een benadering, echter kunnen er geringe verschillen ontstaan met de geregistreerde data.

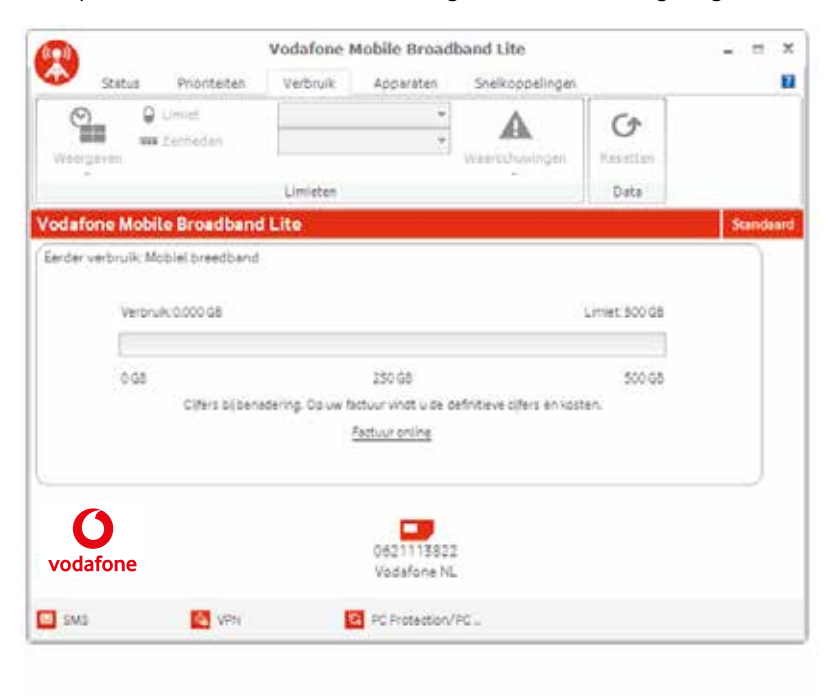

# **Apparaten**

Met de Apparatenweergave kun je nieuwe mobiele of WLAN-apparaten toevoegen of de instellingen van apparaten die al aanwezig zijn wijzigen.

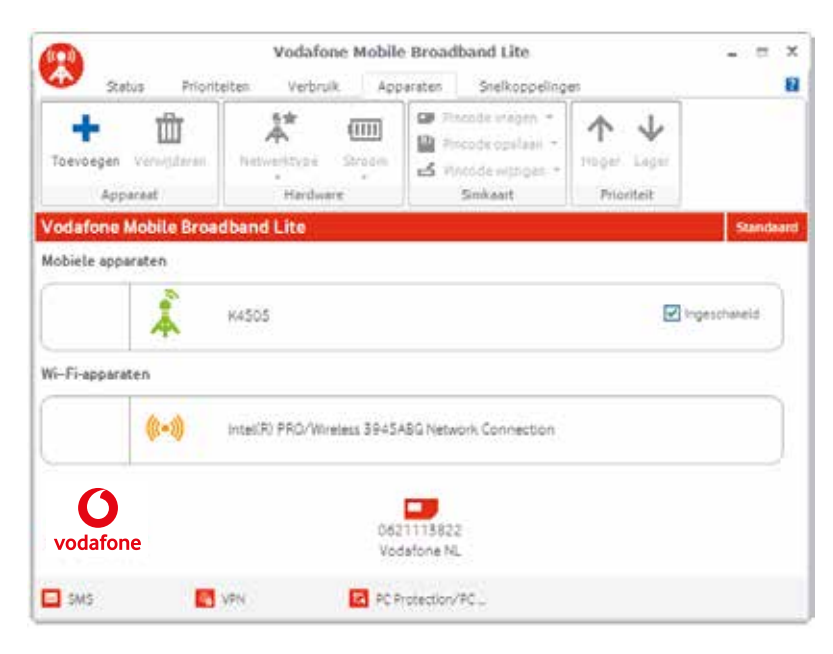

**Hier worden alle mobiele apparaten weergegeven, waaronder datakaarten, USB-sticks en modems, ingebouwde datakaarten en mobiele telefoons.** 

# **Snelkoppelingen**

In deze weergave kunnen aanvullende icoontjes worden toegevoegd om de applicatiesin de Vodafone Mobile Broadbandapplicatie Shortcuts-balk aan te passen aan jouw wensen. Sommige permanente applicatiemodules staan al in de lijst weergegeven:

- SMS (zie volgende hoofdstuk)
- VPN (zie handleiding IT-admin)
- • PC Backup en PC Protection; dit is gekoppeld aan de Vodafone-website over diensten die een toegevoegde waarde kunnen zijn voor mobiel werken

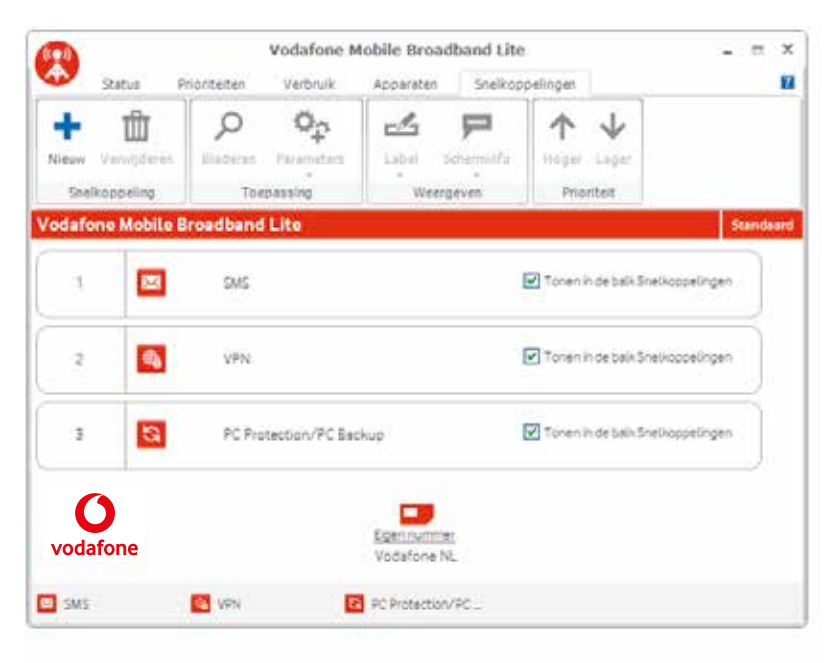

# **SMS-berichten**

Klik op SMS op de balk met snelkoppelingen onder in Vodafone Mobile Broadband Lite om het SMS-programma te openen.

#### **Een SMS-bericht versturen**

Klik op Nieuw aan het linkeruiteinde van de SMS-werkbalk om een nieuw SMS-bericht te creëren.

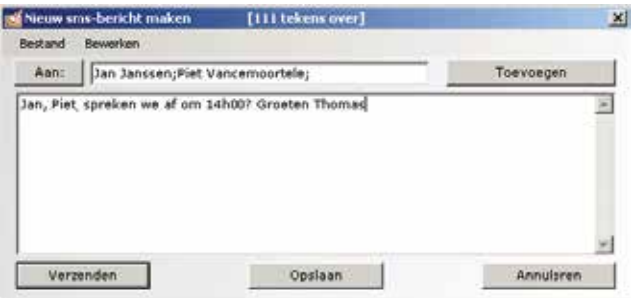

**1. Adres**

Voer hier de ontvangersin of kies ze in Contactpersonen.

**2. Bericht** Schrijf hier je bericht.

**3. Verzenden** Klik op de knop Verzenden om het bericht te versturen.

Nadat je SMS-bericht verstuurd is, wordt het bericht opgeslagen in de lijst Verzonden.

De persoon die het bericht ontvangt, krijgt het nummer van je SIM-kaart voor data te zien, niet dat van je mobiele telefoon. Gebruik een korte 'handtekening' om mensen duidelijk te maken dat het bericht van jou afkomstig is: Instellingen/Berichten/Handtekening.

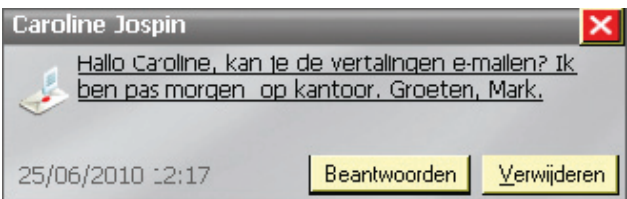

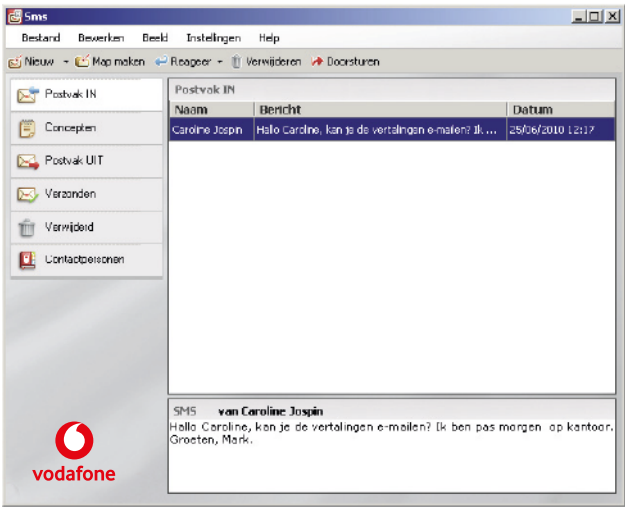

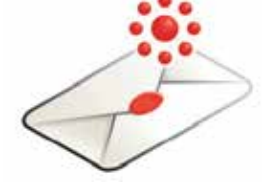

#### **SMS-berichten ontvangen**

Wanneer je een nieuw bericht ontvangt, wordt kort een SMS-melding weergegeven, zodat je het bericht snel kunt beantwoorden.

Het ontvangen bericht kan ook worden gelezen via Postvak IN in het hoofdvenster van het SMS-programma.

Het SMS-programma ontvangt SMS-berichten wanneer er dekking is van een mobiel netwerk.

Het ontvangen bericht kan ook worden gelezen via Postvak IN in het hoofdvenster van het SMS-programma.

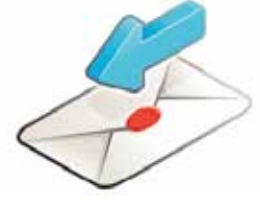

Het SMS-programma ontvangt SMS-berichten wanneer er dekking is van een mobiel netwerk.

# **SMS-contactpersonen**

Klik op Contactpersonen op de SMS-navigatiebalk om de lijst met contactpersonen te openen. Hierin kun je vaak gebruikte SMS-nummers opslaan als contactpersoon met naam.

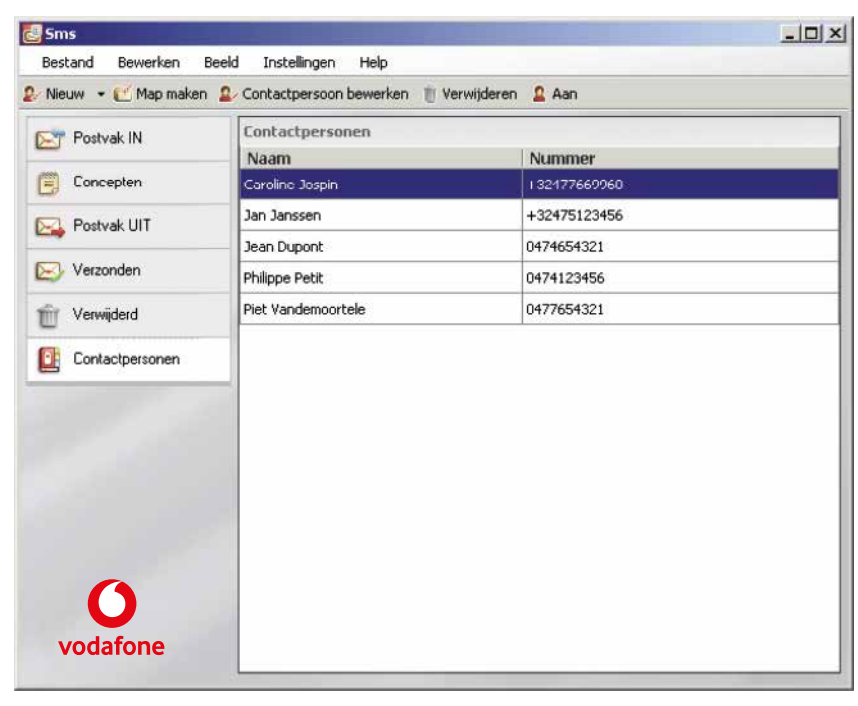

#### Nieuwe SMS-contactpersoon

Door te klikken op de knop Nieuw op de SMS-werkbalk wordt een venster voor het aanmaken van een nieuwe contactpersoon geopend.

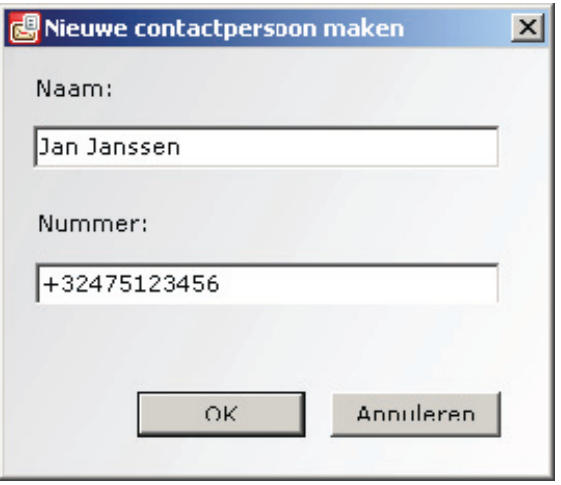

Voer hier de naam en het nummer van de contactpersoon in. Gebruik voor het nummer de internationale notatie, bijvoorbeeld +32475123456.

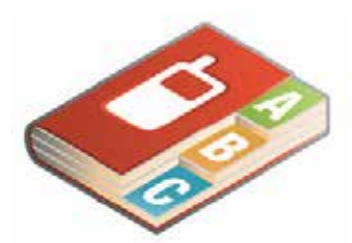

# **De Applicatieknop**

De Applicatieknop is de ronde knop in de linkerbovenhoek van de geavanceerde vensterweergave. Alsje op de Applicatieknop klikt, verschijnt een drop-downmenu:

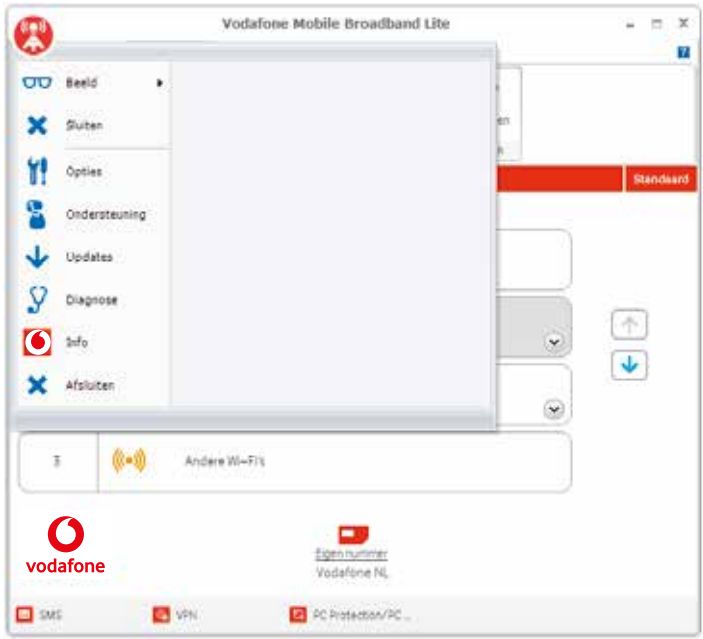

# **De optie Beeld**

Alsje in het menu op Beeld klikt, verschijnt een submenu dat opties bevat waarmee je in het Applicatievenster kunt schakelen tussen de verschillende weergaven van de Vodafone Mobile Broadband-applicatie.

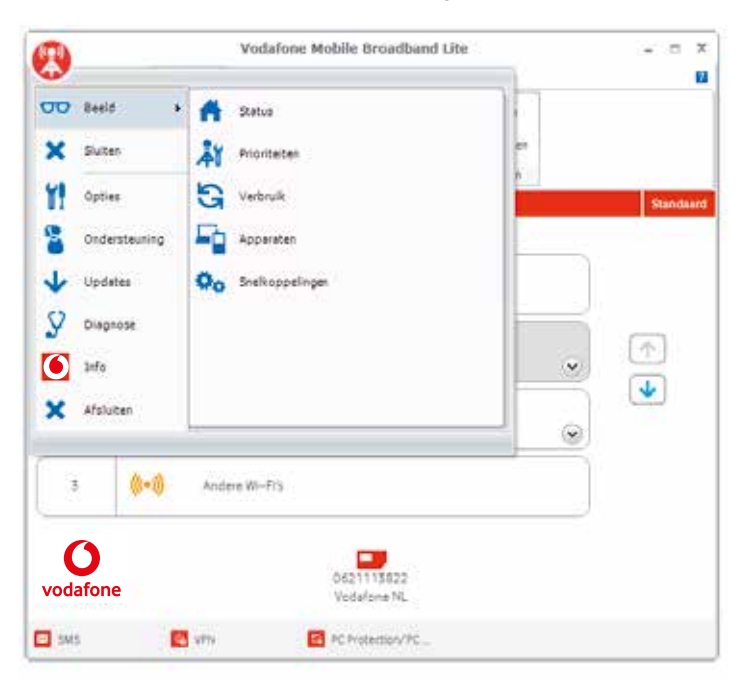

# **De optie Opties**

Hiermee kun je het venster Opties openen. Alle opties die betrekking hebben op de Vodafone Mobile Broadband-applicatie worden hier weergegeven en kunnen hier worden gewijzigd.

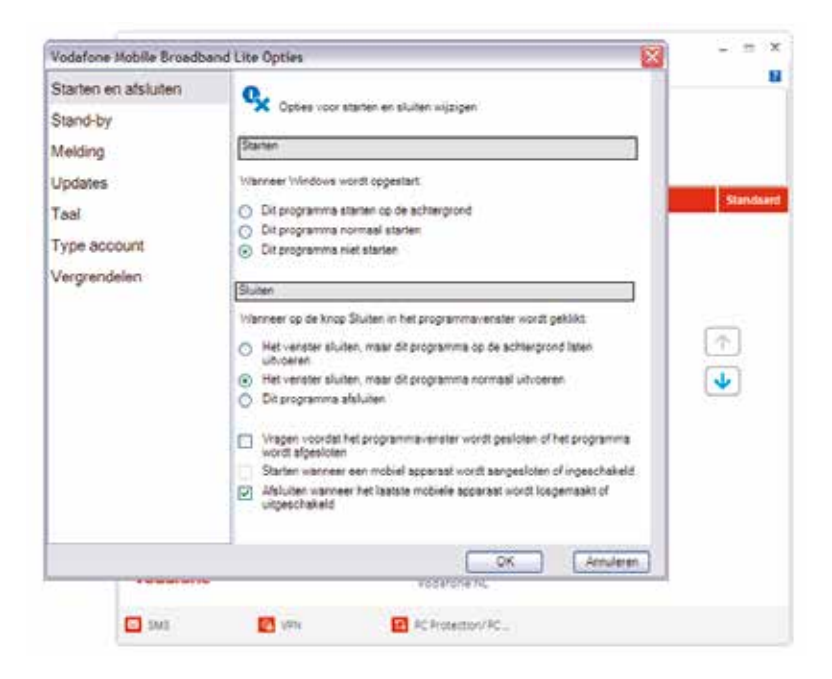

# **De optie Starten en Sluiten**

De optie Sluiten in het menu sluit automatisch het actieve bureaubladvenster van de Vodafone Mobile Broadbandapplicatie. De applicatie blijft op de achtergrond draaien en bestaande verbindingen blijven behouden. Met de optie Starten en Sluiten kun je uit verschillende opties kiezen om de Sluiten-functie aan te passen.

# **De optie Updates**

Alsje in het menu op Updates klikt, kun je instellen hoe vaak Vodafone Mobile Broadband automatisch op beschikbare updates controleert.

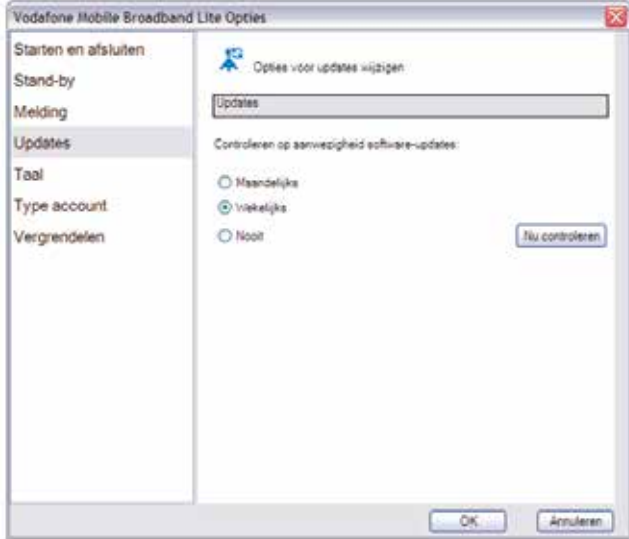

Om handmatig op updates te controleren, klik je op de knop 'Nu controleren'. De Vodafone Update Manager opent vervolgens in een nieuw venster.

**Dataverkeer dat gebruikt wordt voor software upgrades wordt niet doorbelast aan de gebruiker en gaat derhalve niet ten koste van een databundel.** 

De Vodafone Update Manager geeft alle beschikbare software-updates weer voor Vodafone Mobile Broadband.

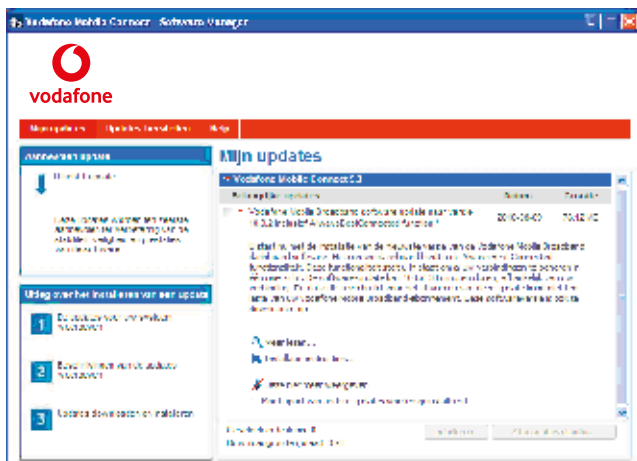

De functie Updatesin Vodafone Mobile Broadband werkt op elk van de mogelijke verbindingsmethoden (LAN, WiFi, etc.), en heeft geen mobiel apparaat nodig om toegang tot updates te kunnen krijgen.

### **De opties Diagnose en Info Vodafone Mobile Broadband**

Het Diagnose venster bevat alle details over het huidige apparaat en de simkaart (incl. 06-nummer), over het netwerk en over de besturingssystemen van zowel de applicatie als de computer. Deze informatie kan gebruikt worden door helpdeskmedewerkers om problemen op te lossen die zijn ontstaan tijdens het gebruik van de applicatie.

Alsje de optie Info aanklikt, opent een venster met informatie over de Vodafone Mobile Broadband-applicatie die op dit moment op de computer is geïnstalleerd.

e Mobile Broadband Lite

twikkeld en aangeboden door Vodafone

-<br>2010 Vodafone Group. All rights reserved.

ion 10.0.200.22230

Ö)

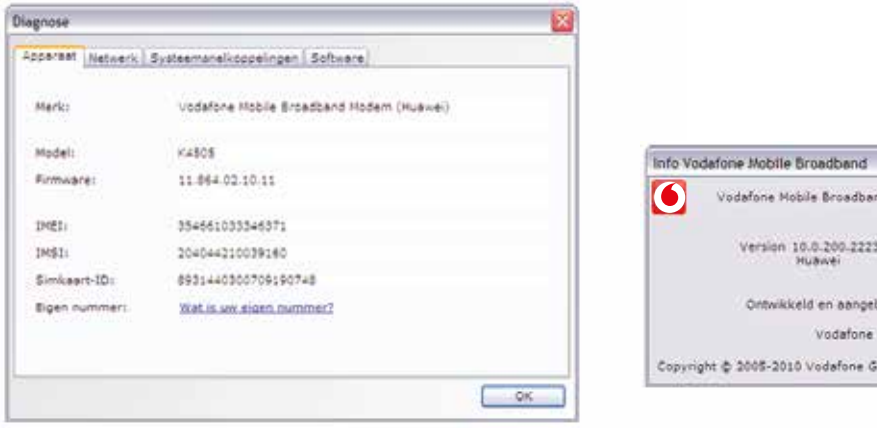

# **Een mobiele of WiFi-verbinding verbreken**

Je kunt op drie manieren een actieve verbinding verbreken:

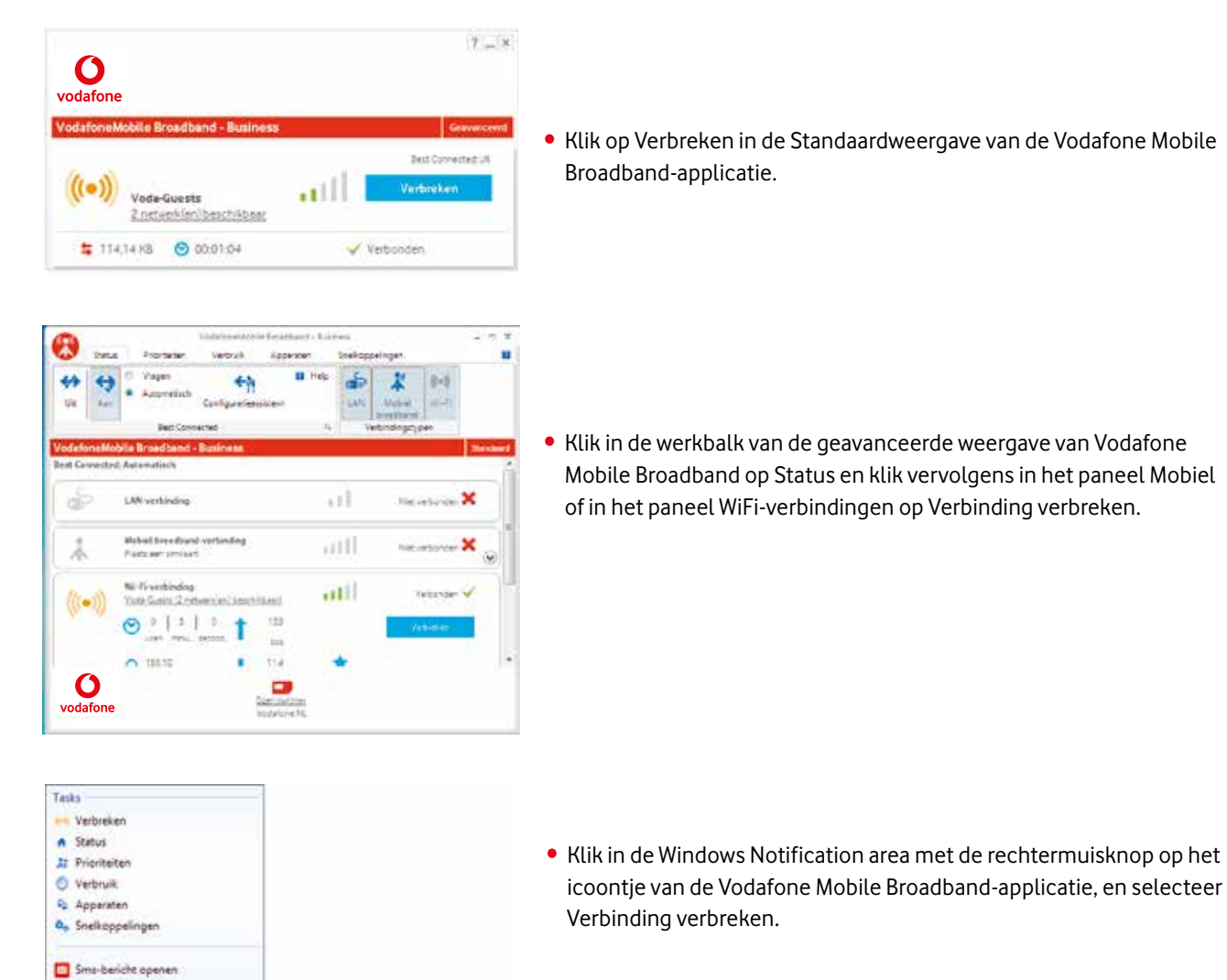

Verbindingen die openstaan worden verbroken als de computer op de standby- ofsluimerstand wordt gezet.

#### **De Vodafone Mobile Broadband-applicatie afsluiten**

Er zijn twee manieren waarop je de Vodafone Mobile Broadband-applicatie volledig kunt afsluiten:

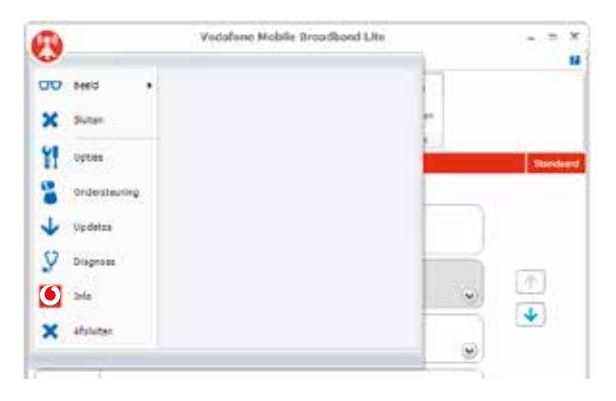

• Klik in de Windows Notification Area met de rechtermuisknop op het icoontje van de Vodafone Mobile Broadband-applicatie, en selecteer Vodafone Mobile Broadband Afsluiten in het pop-up menu.

(a) MobileBroadband or Pin this program to taskbar **Close window** 

• Klik op de Applicatie knop en selecteer vervolgens Afsluiten in het dropdown-menu.

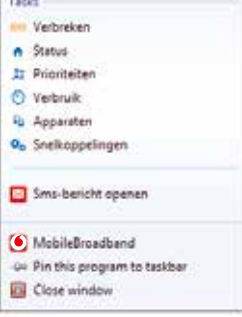

655

# **Installatie en configuratie**

# **Vodafone Mobile Broadband Software Configuratie**

Vodafone Mobile Broadband software biedt twee verschillende installatieversies, die elk toegesneden zijn op twee verschillende eisen van de eindgebruiker:

#### Vodafone Mobile Broadband Lite

Vodafone Mobile Broadband Lite is bedoeld voor "on device"-installatie, zodat de eindgebruiker het gemak kan ervaren van plug-and-play-installatie.

De belangrijkste configuratiefuncties:

- • zijn op zo'n manier ontworpen dat ze kunnen werken met een specifieke subgroep apparaten die behoren tot de categorie Vodafone Mobile Broadband-apparaten.
- bevatten alleen de drivers die gekoppeld ziijn aan het apparaat waar het programma op werd geleverd.

#### Vodafone Mobile Broadband Full

Vodafone Mobile Broadband Full is bedoeld om aan een groot aantal installatie-eisen van eindgebruikerste kunnen voldoen. Hieronder valt ook de installatie en configuratie voor groepen gebruikers door een IT-afdeling. Ook kan deze versie worden gebruikt voor een op maat gemaakte subgroep IT-instellingen. Deze worden verder beschreven in de tiende publicatie van de Vodafone Mobile Broadband-handleiding voor IT-beheerders.

Vodafone Mobile Broadband Full bevat alle apparaatdrivers die nodig zijn om de volledige reeks Vodafone Mobile

Broadband-apparaten te ondersteunen:

- Vodafone Mobile Broadband USB-modems.
- Ingebouwde mobiele modules.
- Vodafone Mobile Broadband via de telefoon.
- Vodafone Mobile Broadband-datakaarten voor de pc, (PCMCIA of Mini-express).

# **Ondersteuning**

Alsje nog vragen hebt over Vodafone Mobile Broadband, kun je contact opnemen met de helpdesk door te bellen naar: 1200 (of +31 654 500 100 vanaf andere netwerken).

# **Woordenlijst**

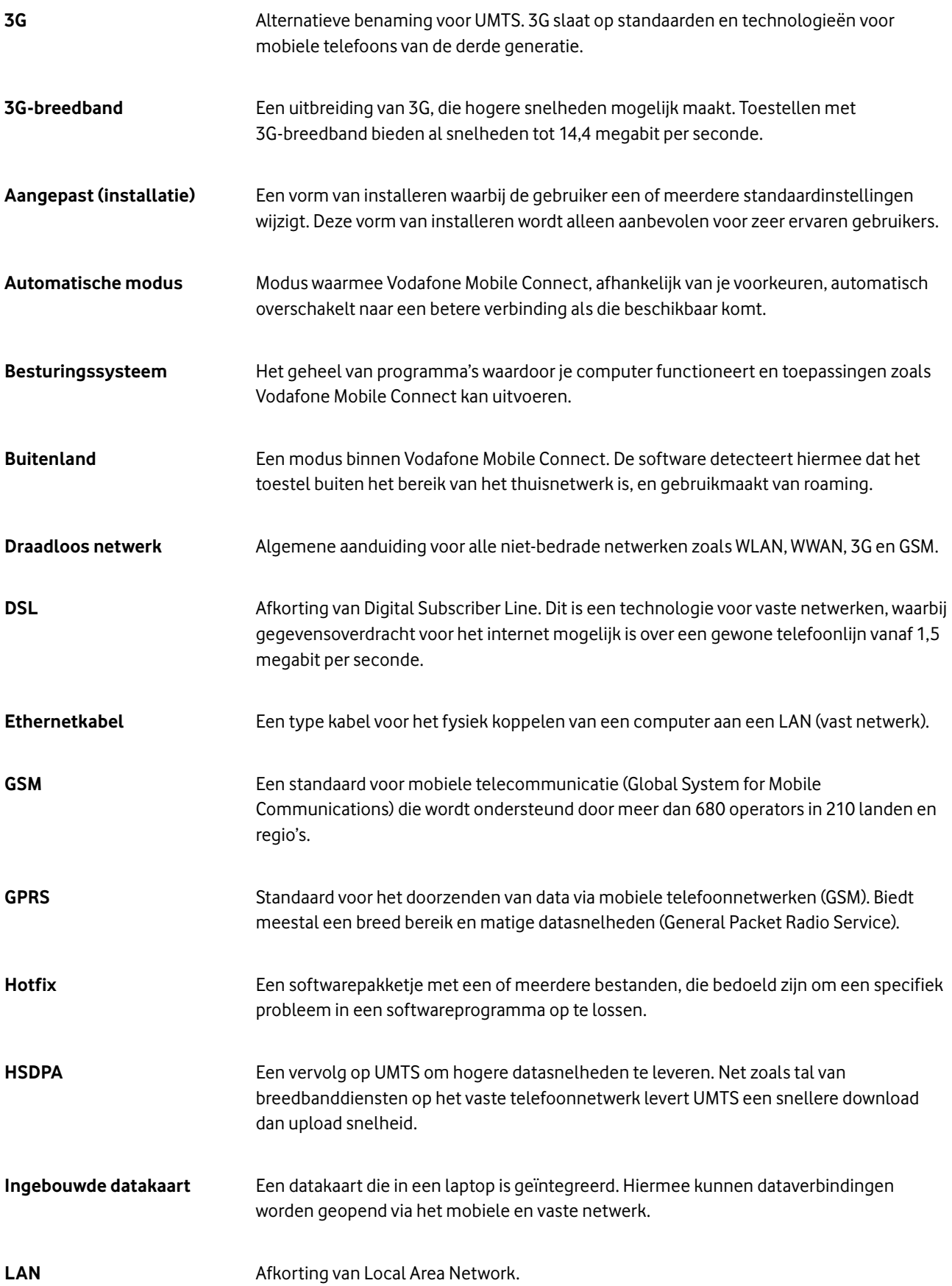

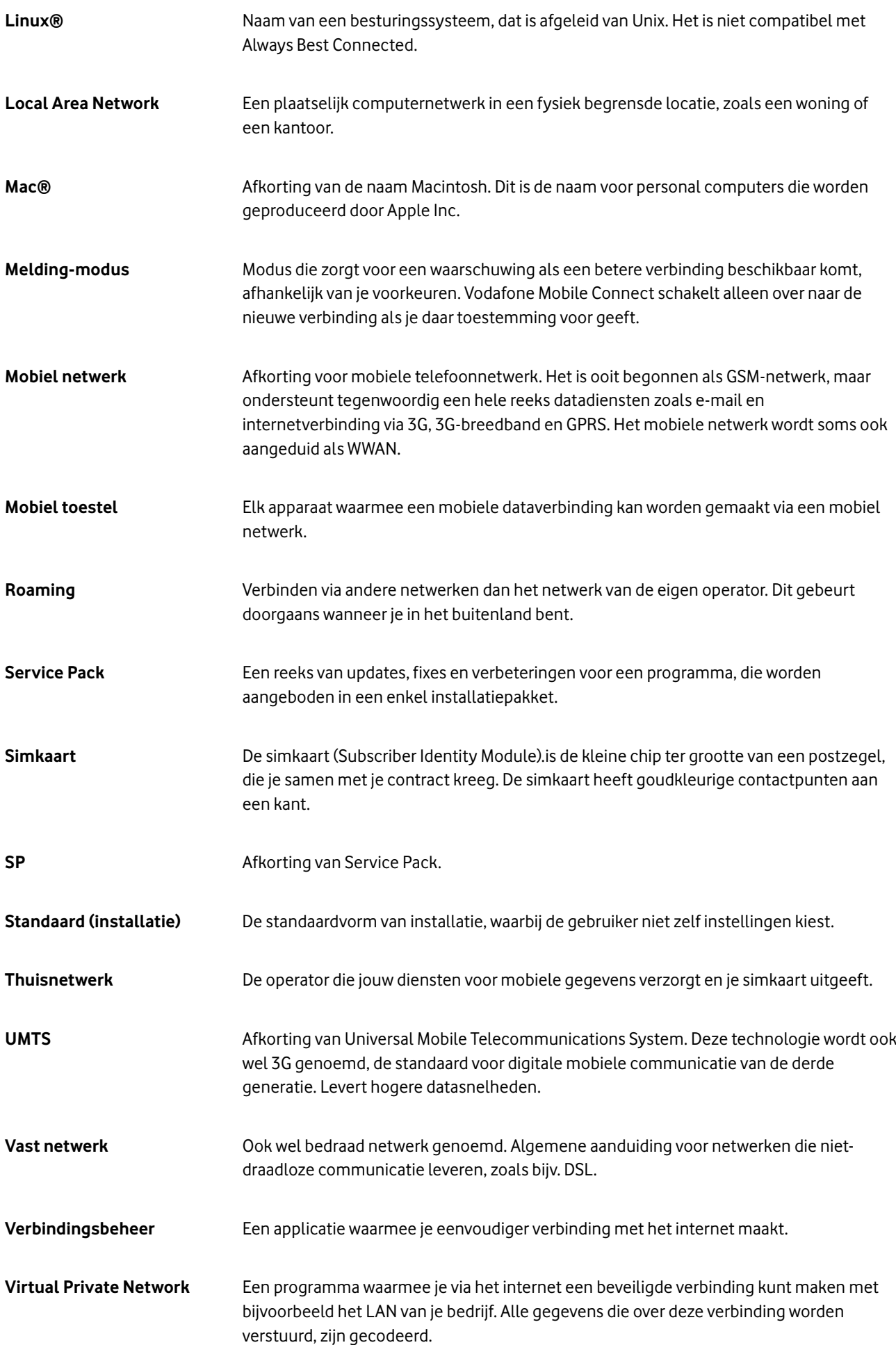

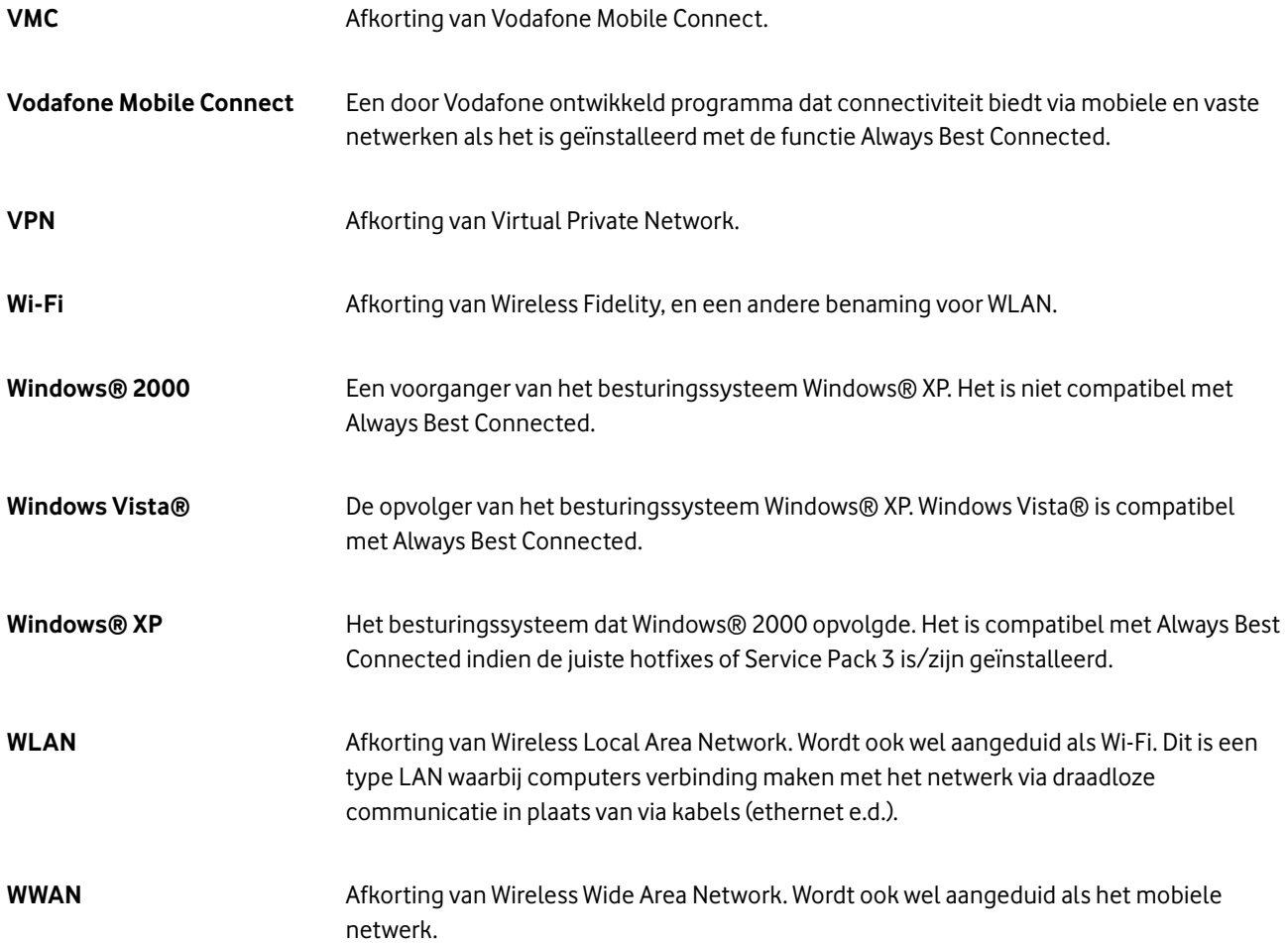

© Augustus 2009. Vodafone Group Services Limited. Vodafone en de Vodafone-logo's zijn handelsmerken van de Vodafone Group. De namen van andere producten en bedrijven die in deze publicatie worden genoemd, zijn mogelijk de handelsmerken van hun respectieve eigenaren. De informatie in deze publicatie wasjuist ten tijde van het drukklaar maken. Deze informatie kan zonder voorafgaande kennisgeving door Vodafone worden gewijzigd. Diensten kunnen eveneens zonder voorafgaande kennisgeving door Vodafone worden gewijzigd, aangevuld of herroepen. Voor alle diensten gelden onze Algemene Voorwaarden, waarvan op verzoek een exemplaar kan worden toegezonden. Microsoft, Microsoft Vista en Windows zijn handelsmerken dan wel gedeponeerde handelsmerken van Microsoft Corporation in de Verenigde Staten en/of andere landen. Pentium is een handelsmerk van Intel Corporation in de Verenigde Staten en andere landen. Mac is een handelsmerk van Apple Inc. in de Verenigde Staten en andere landen. Linuxis een gedeponeerd handelsmerk van Linus Torvaldsin de Verenigde Staten en andere landen.